# Профиль ученого в **Google Scholar Citations**

Описание и методические указания

#### Оглавление

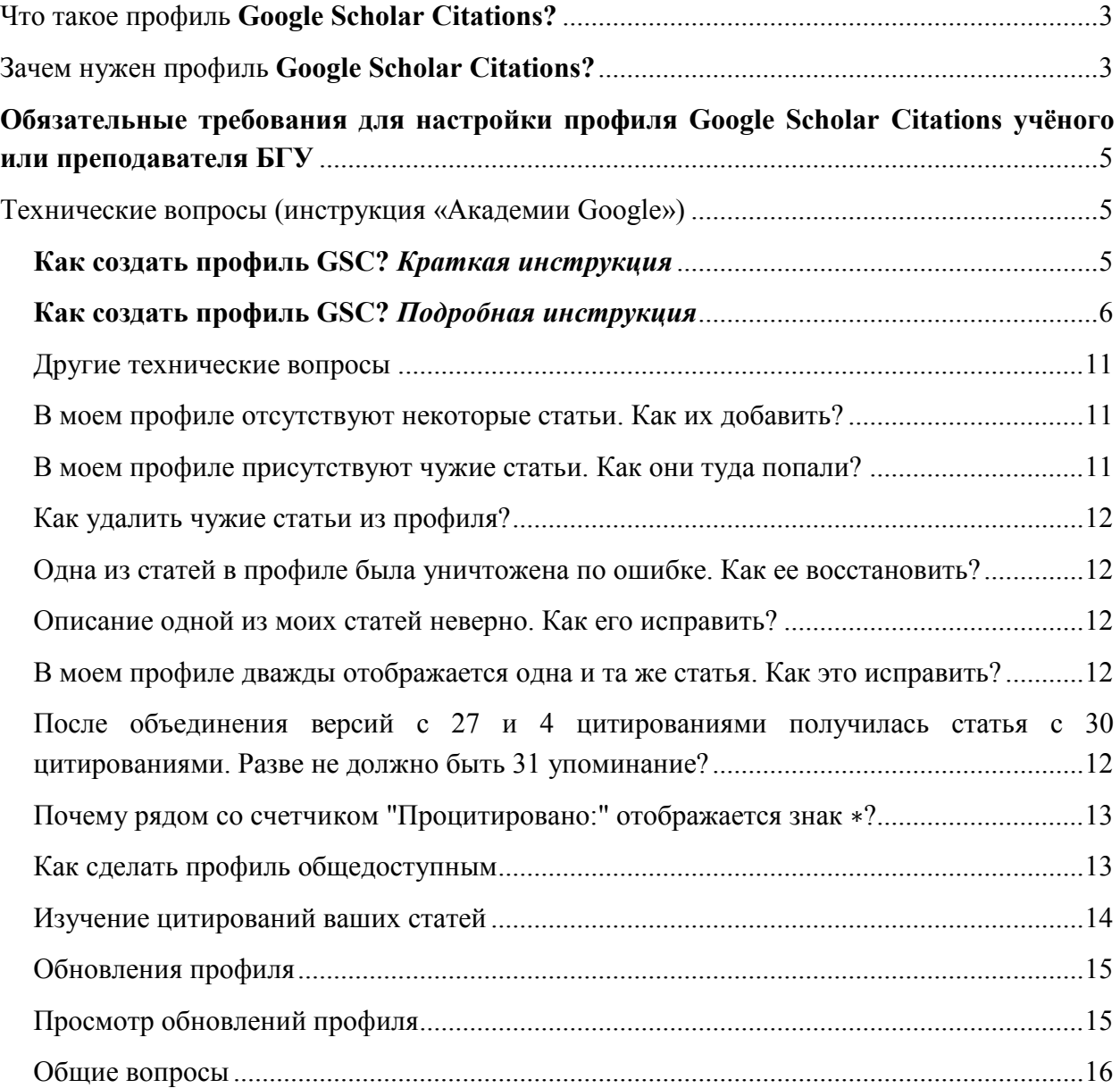

*Рекомендуется использовать электронный вариант, поскольку при этом все указанные ссылки будут активны.* 

*Если вы распечатываете документ — печатайте как буклет.* 

## <span id="page-2-0"></span>Что такое профиль **Google Scholar Citations?**

Поисковая система Google создала специальный инструмент «Академия Google» для поиска научной литературы [scholar.google.com,](https://scholar.google.com/) который позволяет выполнять поиск рецензированных статей, диссертаций, книг и других научных публикаций по разным сайтам, от персональных сайтов до крупных международных репозиториев (хранилищ) и баз данных публикаций. Подробнее о «Академия Google» можно узнать тут [https://scholar.google.com/intl/ru/scholar/about.html.](https://scholar.google.com/intl/ru/scholar/about.html)

«Академия Google» не только ищет научные публикации, но и сортирует их, закрепляет за отдельными авторами, предоставляет им (авторам) сервис для управления своим профилем. Этот сервис называется «**Google Scholar Citations»** (кратко **—** GSC) или на русском языке «Библиографические ссылки Академии Google». Попасть в этот сервис можно открыв в интернете страницу «Академии Google» [scholar.google.com](https://scholar.google.com/) и нажав на ссылку «Мои Цитаты» (см. на рисунке ниже). Далее будем использовать краткое название *GSC* для сервиса, а для страницу с информацией о конкретном человеке в GSC будем называть *профиль GSC*.

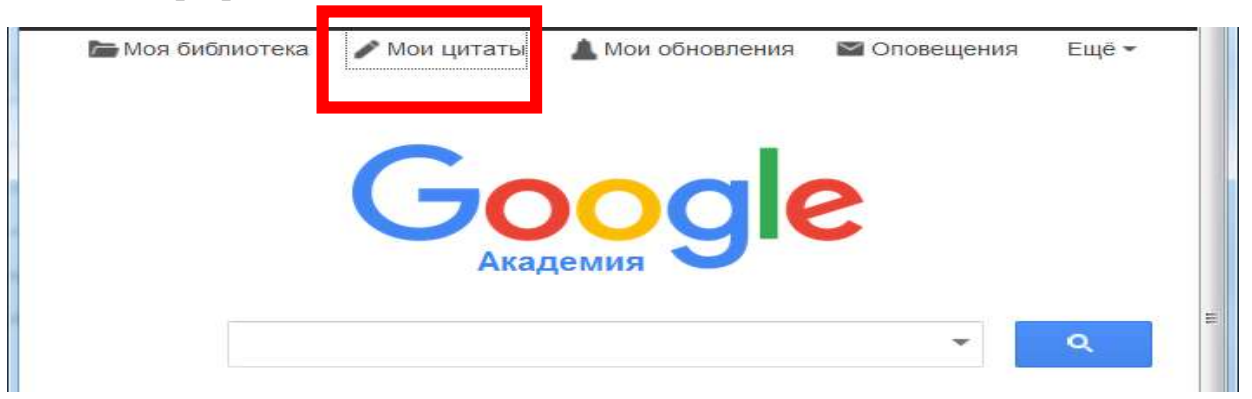

У большинства преподавателей и научных сотрудников профиль GSC уже создан и они им активно пользуются, но если у вас его ещё нет, то смотрите раздел данного документа «Технические вопросы. Как создать GSC?».

## <span id="page-2-1"></span>Зачем нужен профиль **Google Scholar Citations?**

В первую очередь он нужен самому учёному (преподавателю, научному сотруднику). Почему? Профиль GSC выполняет несколько важных и удобных функций:

1. Систематизация всей публикационной активности, наиболее широкая из всех существующих сервисов. Scopus, Web of Science (WoS) или РИНЦ (e-library) собирают информацию о публикациях только по жёстко регламентированному списку изданий. Большинство русскоязычных журналов и тем более сборников трудов конференций в эти базы не попадают. «Академия Google» индексирует все сайты университетов и вузовские репозитории, поэтому в профиль GSC автоматически попадают практически все существующие в интернете работы.

2. Удобная работа со списком публикаций. Вы сами определяете статьи, автором которых вы являетесь, можете редактировать (уточнять) их описание, добавлять и удалять работы.

3. Когда другие учёные делают поиск в «Академии Google», они получат возможность посмотреть не только одну вашу публикацию. При настроенном профиле GCS ваша фамилия в описании публикации превращается в ссылку, пройдя по которой можно увидеть весь список ваших работ, увидеть самые интересные (самые цитируемые), увидеть новые работы

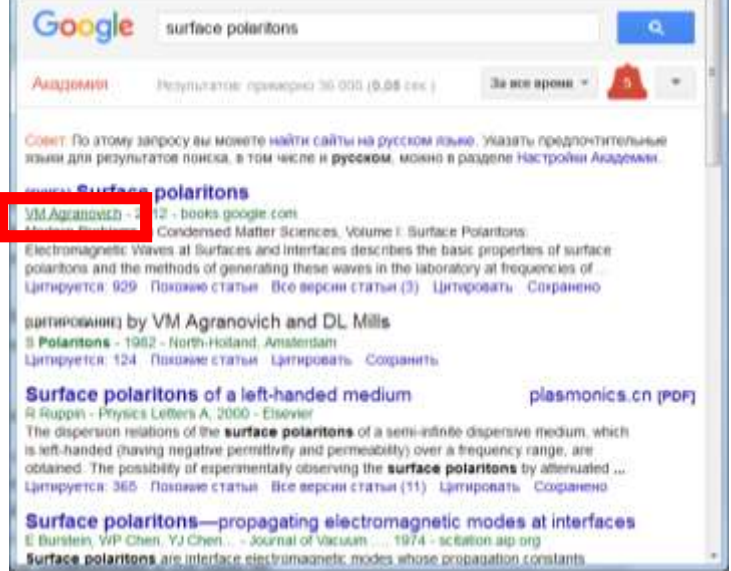

4. Информация о наукометрических параметрах, таких как Статистика цитирования, h-индекс, i10-индекс.

5. Автоматическое уведомление при появлении новых ссылок на ваши публикации (обычно такое подтверждение приходит через 1–14 дней после публикации новой работы в интернете, причём сама публикация может находится в закрытой базе данных).

6. Автоматическое уведомление при появлении новых ваших публикаций.

7. Экспорт списка публикаций в форматах BiBTeX, EndNote, RefMan. Данные форматы понимаются системами researchgate.net и аналогов, персональными кабинетами наукометрических систем. Упорядочив список публикаций один раз вы всегда будете иметь актуальный список, а используя BiBTeX вы можете работать с ним для оформления новых публикаций в формате LaTeX.

8. Можно настроить соавторов, просматривать их публикации.

9. Международный рейтинг Webometrics Ranking of World Universities будет использовать наукометрический параметр «Статистика цитирования» 10 самых цитируемых ученых университета как один из параметров ранжирования. Посмотреть на этот список для БГУ можно по ссылке [scholar.google.com.](https://scholar.google.com/citations?view_op=view_org&hl=ru&org=5521431868896417804)

## <span id="page-4-0"></span>**Обязательные требования для настройки профиля Google Scholar Citations учёного или преподавателя БГУ**

1. У каждого работника ППС или НС должен быть создан профиль GSC (как создаётся профиль см. ниже в технических вопросах). Наличие такого профиля — необходимое условие прохождения по конкурсу для ППС. Ссылка на профиль GSC указывается в материалах для конкурса в разделе «Электронное портфолио».

2. Профиль GSC должен быть общедоступным.

3. Чтобы ваш профиль отображался был 'привязан' к БГУ и отображался в результатах поиска по «Академии Google», необходимо подтвердить адрес электронной почты в домене БГУ, например, ivanov $@$ bsu.by.

4. Укажете правильно место работы:

- Белорусский государственный университет, физический факультет, пр. Независимости 4, 220030 Минск, Беларусь
- Belarusian State University, Physics Department, 4 Nezavisimosti Av., 220030 Minsk, Belarus
- Белорусский государственный университет, физический факультет, пр. Независимости 4, 220030 Минск, Беларусь
	- 5. В профиле GSC должна быть установлена фотография.

6. Для авторов, у которых есть публикации на нескольких языках, есть особенности. Указывать ФИО следует в таком формате: Фамилия, Имя отчество (Фамилия на другом языке, инициалы).

<span id="page-4-1"></span>Технические вопросы (инструкция «Академии Google»)

#### <span id="page-4-2"></span>**Как создать профиль GSC?** *Краткая инструкция*

1. Для начала создайте новый аккаунт Google или войдите в уже существующий. Рекомендуется использовать личный, а не корпоративный аккаунт, чтобы иметь возможность пользоваться профилем столько, сколько нужно.

2. Зайдите по ссылке на [форму регистрации,](https://scholar.google.com/citations?hl=ru&view_op=new_profile) где можно проверить правильность написания имени и указать дополнительные сведения (место работы, интересы и т. п.). Необходимо также ввести свой адрес электронной почты в домене научного учреждения (…@bsu.by), чтобы ваш профиль отображался в результатах поиска Академии Google.

3. На следующей странице вы увидите группы статей от авторов, чьи имена похожи на ваше. Найдя группы своих материалов, нажмите "Добавить все статьи" рядом с каждой из них. Используйте ссылку "Просмотреть все статьи", чтобы добавить отдельные тексты из данной группы. Если в отображаемых группах нет ваших статей, нажмите "Поиск статей", чтобы выполнить обычный поиск в Академии Google, и добавьте свои материалы по одному. Поиск можно выполнять неограниченное число раз.

4. Когда вы закончите добавлять статьи, вам будет предложено определить, что делать в случае изменения данных в Академии Google. Вы можете включить автоматическое обновление профиля или выбрать предварительный просмотр вносимых изменений. В любом случае вы всегда сможете внести изменения вручную.

5. Последний этап – заполнение страницы профиля. Здесь вы сможете добавить окончательные штрихи: загрузить свою фотографию, нажать на ссылку для подтверждения в электронном письме, еще раз проверить список статей и, когда все будет готово, сделать профиль общедоступным. Вот и все! Теперь ваш профиль будет отображаться в результатах поиска Академии Google по вашему имени.

#### <span id="page-5-0"></span>**Как создать профиль GSC?** *Подробная инструкция*

Создание и настройка профиля автора производится по ссылке: [https://accounts.google.com/ServiceLogin?service=citations&continue=http://schol](https://accounts.google.com/ServiceLogin?service=citations&continue=http://scholar.google.ru/citations%3Fhl%3Dru&hl=ru) [ar.google.ru/citations%3Fhl%3Dru&hl=ru](https://accounts.google.com/ServiceLogin?service=citations&continue=http://scholar.google.ru/citations%3Fhl%3Dru&hl=ru)

1. Для регистрации в системе необходимо создать аккаунт Google. Нажать кнопку «Зарегистрироваться» (если у Вас есть почта (аккаунт) в Google, то пункты 1–2 можно пропустить, нажав на указанную выше ссылку и введя свой логин/пароль вы переходите к 3 пункту).

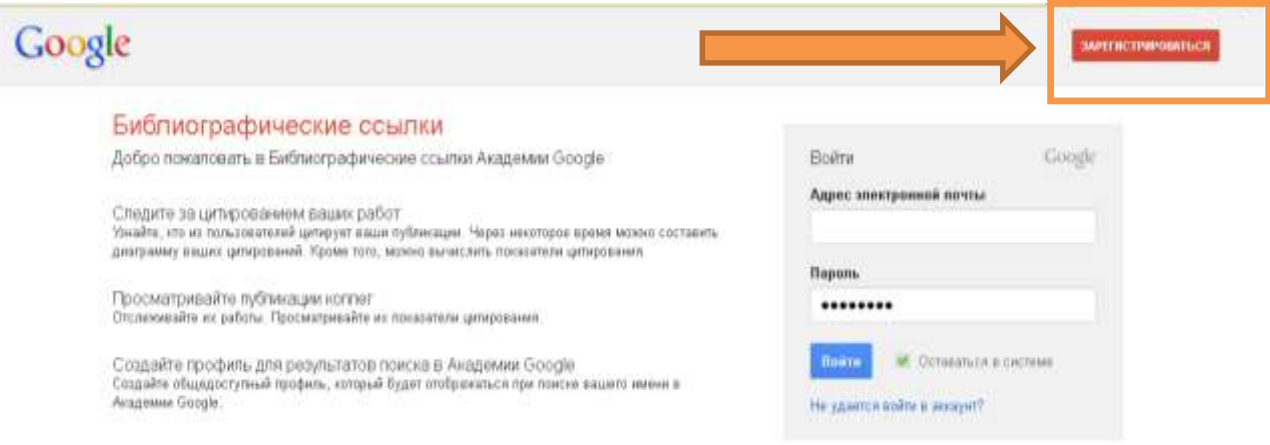

2. Заполнить регистрационную форму. Рекомендуется ввести свой адрес электронной почты в домене научного учреждения, чтобы профиль автора отображался в результатах поиска Академии Google. После заполнения всех полей нажать кнопку «Создать аккаунт».

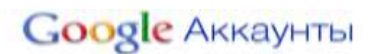

#### Регистрация аккаунта

Адрес электронной почты в Академия Google будет использоваться в качестве вашего имени пользователя для<br>доступа к аккаунту и <u>сервисам Google</u>. Если у вас уже есть аккаунт Google, <u>нажмите эдесь</u>.

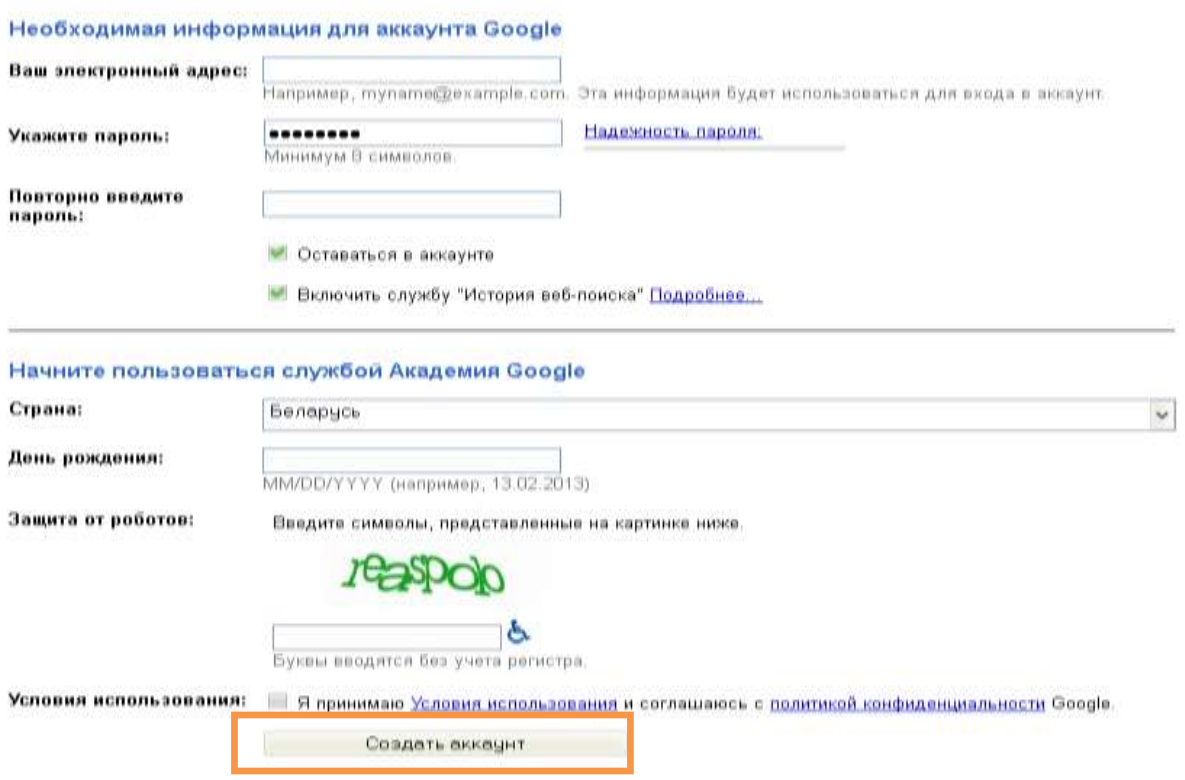

3. Ввести фамилия, имя и отчество автора (ФИО), проверить правильность написания ФИО и указать дополнительные сведения (место работы, интересы и т. п.). Нажать кнопку «Далее».

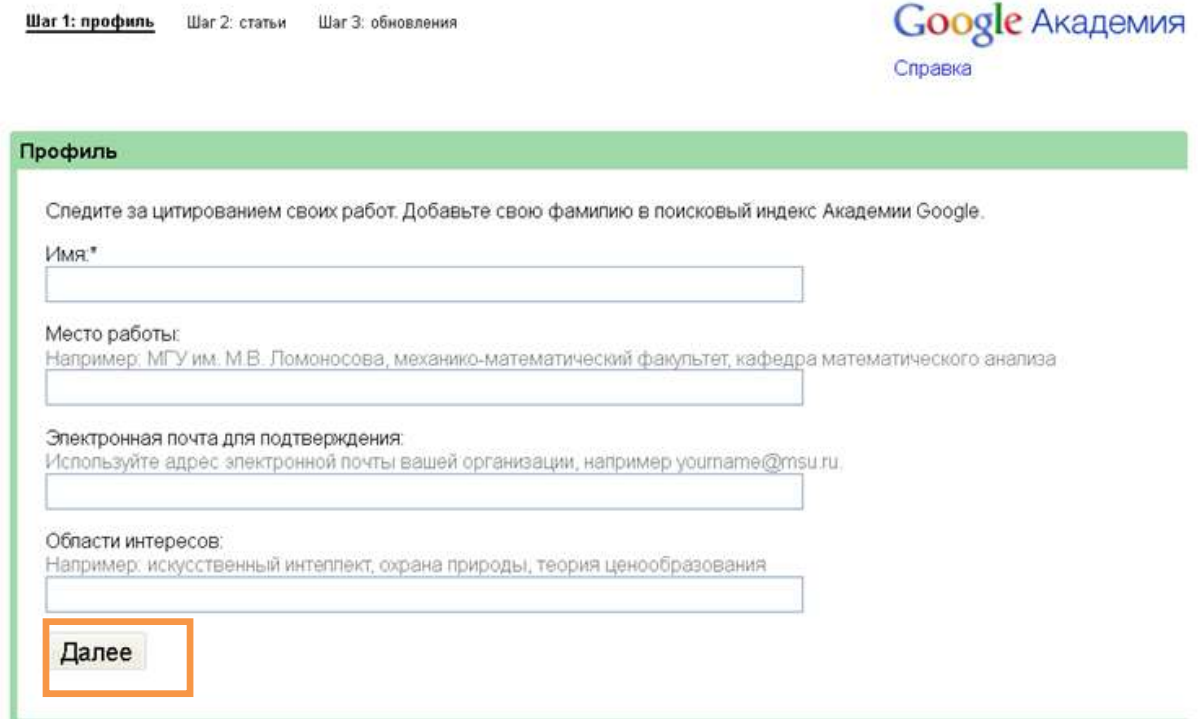

4. На этой странице (см. рис ниже) странице вы увидите группы статей от авторов, чьи имена похожи на ваше. Найдя группы своих материалов, нажмите "Добавить все статьи" рядом с каждой из них (в скобках указано количество статей в группе).

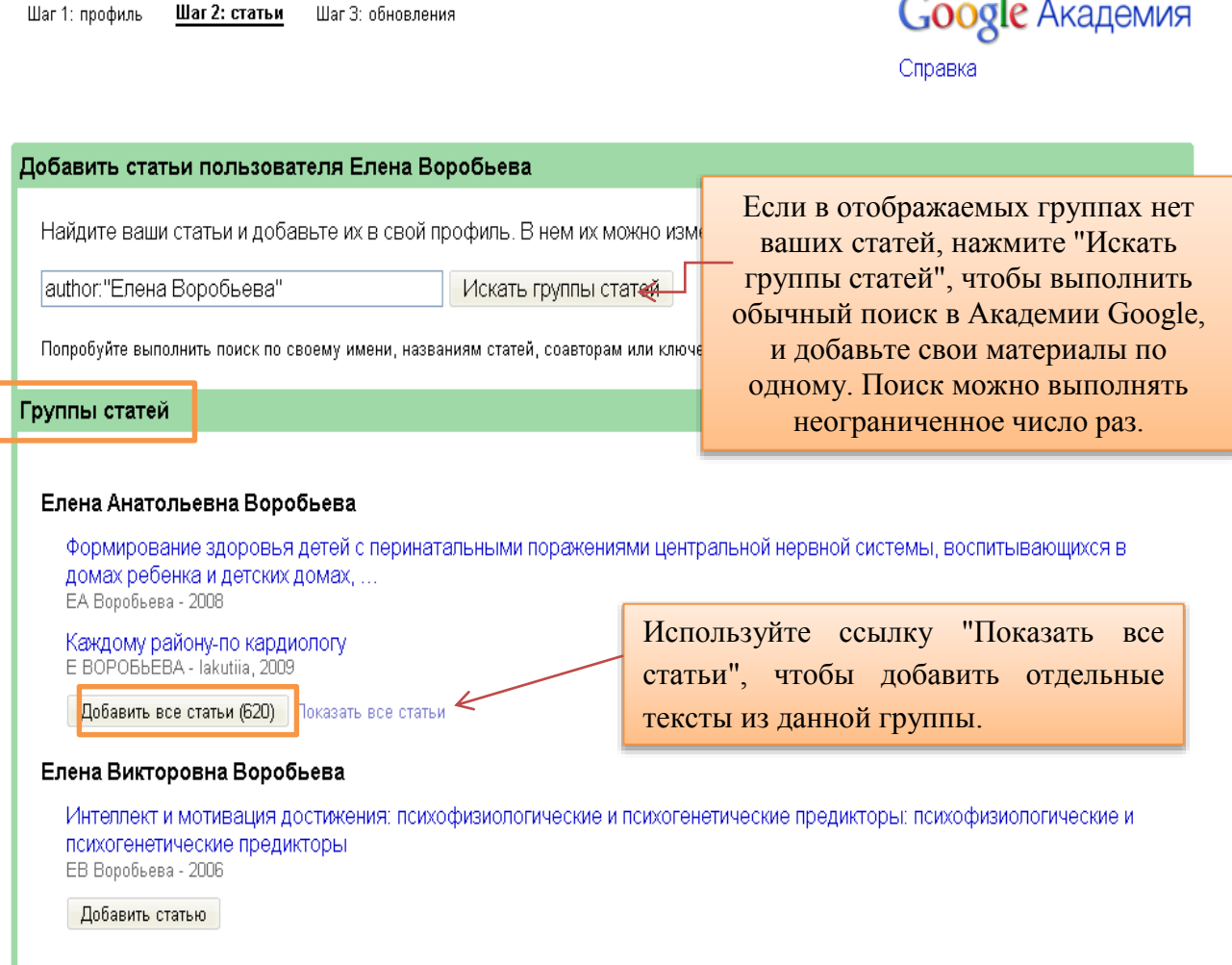

Для поиска по фамилии используйте следующее написание: Фамилия, ИО или Фамилия или Фамилия, И.

Например, вас зовут Иванов Иван Иванович, тогда ищите свои статьи так: «Иванов, ИИ» или «Иванов» или «Иванов, И». Если у вас есть публикации на разных языках, то делайте поиск по всем возможным вариантам написания фамилия на разных языках.

Можно искать не только по фамилии, а и по названию статьи.

5. После добавления ваших материалов в левом углу верхней части страницы появятся данные о количестве добавленных статей и ссылок на них. Нажать кнопку «Далее».

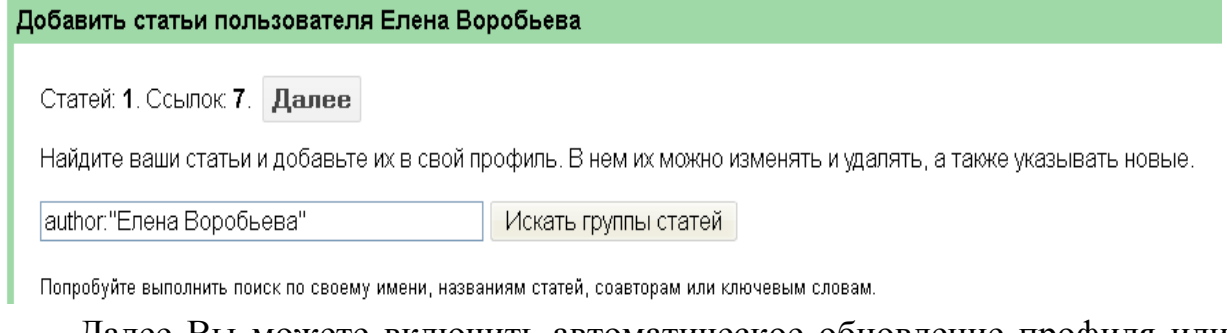

6. Далее Вы можете включить автоматическое обновление профиля или выбрать предварительный просмотр вносимых изменений. В любом случае вы всегда сможете внести изменения вручную. После выбора нажать кнопку «Перейти в мой профиль»

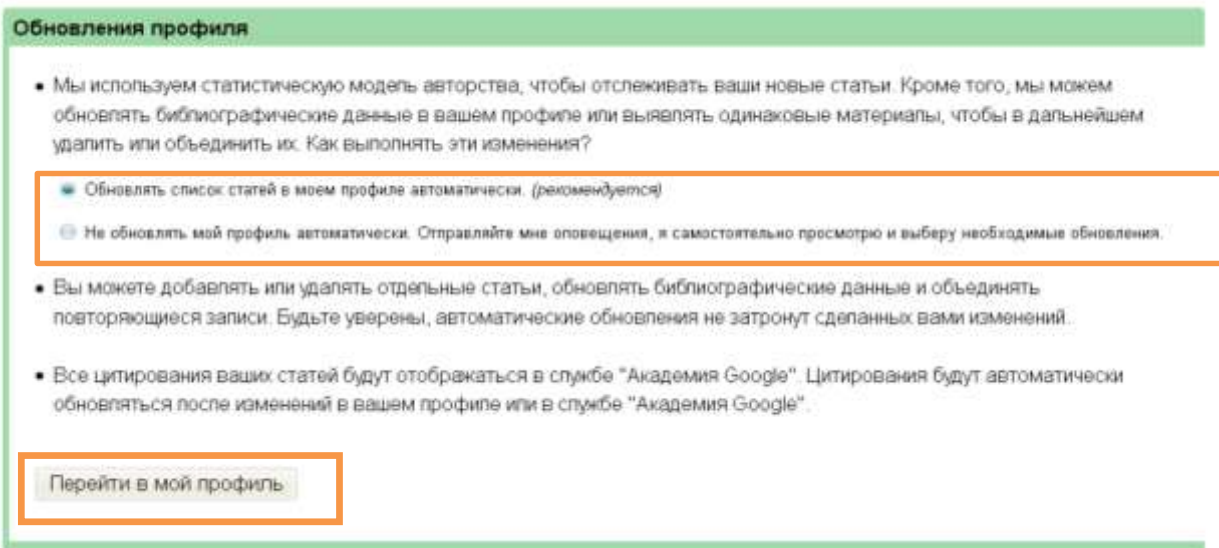

7. На странице своего профиля нужно загрузить свою фотографию, установить общедоступность профиля, подтвердить его через электронную почту БГУ (перейти по ссылке, которая будет указана в письме от Google), установить ссылку на персональную страницу.

Для авторов, у которых есть публикации на нескольких языках, есть особенности. Указывать ФИО следует в таком формате:

Фамилия, Имя отчество (Фамилия на другом языке, инициалы). Пример: Галынский, Владимир Михайлович (VM Galynsky).

При такой записи, если вы все выполнили правильно, то ссылка на ваш профиль будет отображаться в результатах поиска Академии Google:

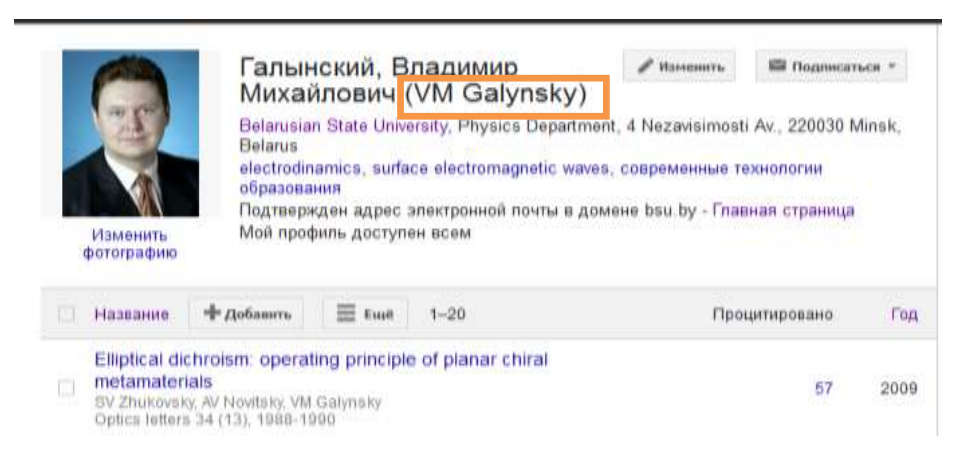

Когда поиск находит статью, то авторы являются ссылками, нажав на которые вы попадёте в их профили.

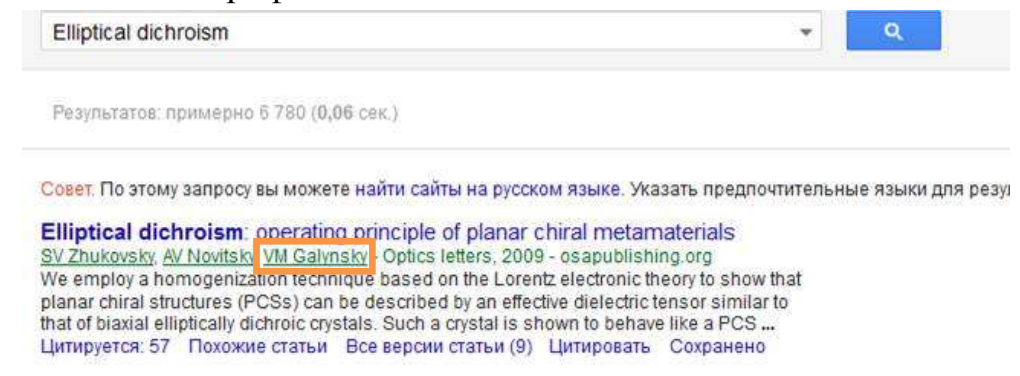

- 8. Добавление статей в профиль автора. В строке «Действия» выбрать опцию «Добавить».
- 9. В поисковой строке можно осуществить поиск в системе Google Scholar по фамилии, названию работы, соавтору, ключевым словам или добавить материалы вручную, нажав кнопку «Добавить статьи вручную».

10. Добавление документа вручную производится путём ввода сведений о документе, и, если документ является статьёй, сведений об источнике, где он был опубликован.

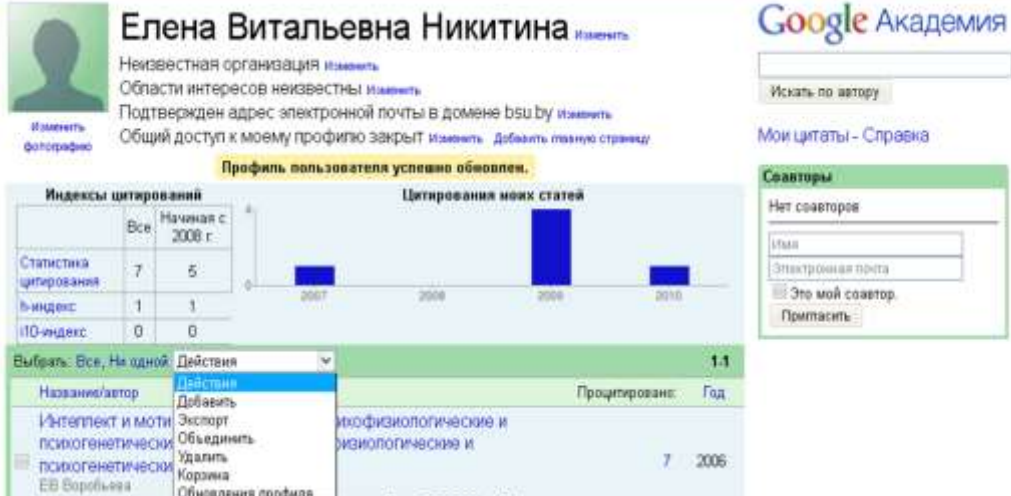

Выбираем действие добавить и заполняем информацию:

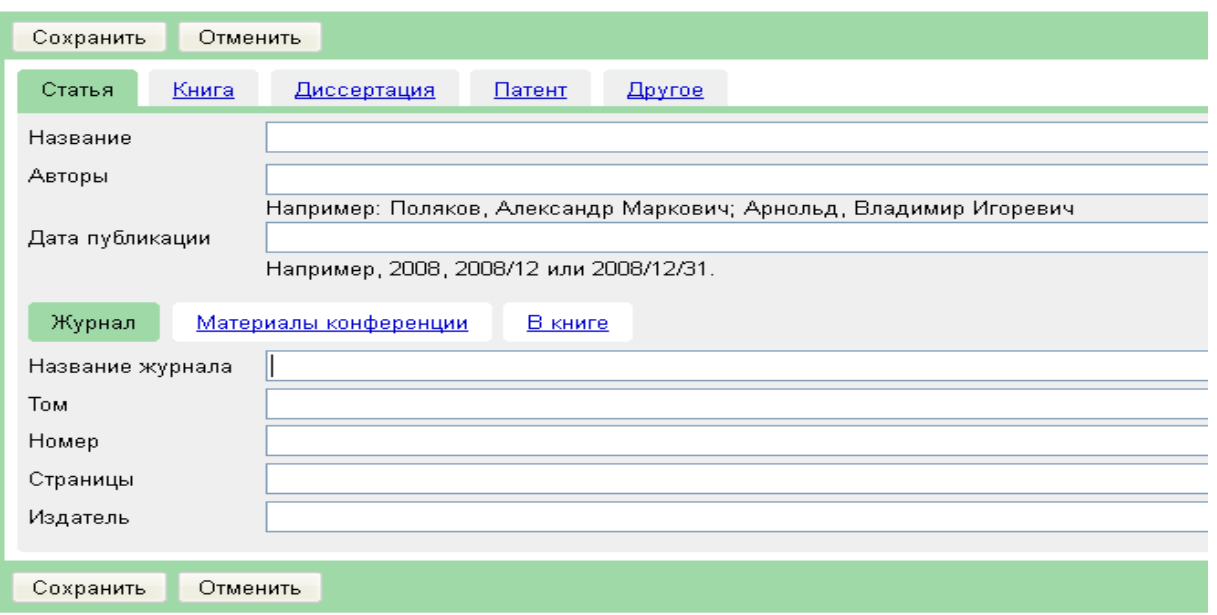

## <span id="page-10-0"></span>Другие технические вопросы

<span id="page-10-1"></span>В моем профиле отсутствуют некоторые статьи. Как их добавить?

Выберите "Добавить" в меню *Действия*. Выполните поиск статей по названиям, ключевым словам или вашему имени.

Чтобы добавить материалы по одному, нажмите "Поиск статей" и выберите "Добавить статью" рядом с нужными материалами. Показатели цитирования будут обновлены с учетом добавленных статей.

Если вам не удается найти нужный материал с помощью поиска, выберите "Добавить статью вручную". Введите название, имена авторов и другие сведения, а затем нажмите "Сохранить". *Помните, что информация о цитировании статей, добавленных вручную, может появиться в профиле не сразу, а через несколько дней.*

Чтобы добавить группу связанных материалов, нажмите "Поиск групп статей" и выберите рядом с нужной группой "Добавить все статьи". Если вы создавали их под разными именами, в составе разных групп авторов или для разных журналов, выберите несколько групп. Показатели цитирования будут обновлены с учетом добавленных групп статей.

<span id="page-10-2"></span>В моем профиле присутствуют чужие статьи. Как они туда попали?

К сожалению, мы не знаем, какие из статей в действительности являются вашими. Имена авторов часто указываются в сокращении и могут совпадать у разных людей. Чтобы различать их, мы используем специальную статистическую модель, но результаты этой автоматической обработки не всегда бывают точны. Самый лучший способ исправить такие ошибки – это просмотреть список статей в профиле и удалить статьи, написанные другими людьми.

<span id="page-11-0"></span>Как удалить чужие статьи из профиля?

Выберите статьи, которые нужно исключить. Затем в меню *Действия* нажмите "Удалить".

<span id="page-11-1"></span>Одна из статей в профиле была уничтожена по ошибке. Как ее восстановить?

Удаленные статьи помещаются в Корзину. Чтобы увидеть их, откройте меню *Действия* и нажмите "Просмотреть Корзину". Чтобы восстановить удаленную статью, выберите ее и нажмите кнопку "Восстановить".

<span id="page-11-2"></span>Описание одной из моих статей неверно. Как его исправить?

Выберите заголовок статьи и нажмите кнопку "Изменить". Исправив нужные элементы, нажмите "Сохранить".

Если вы внесли значительные изменения в статью, имейте в виду следующее:

- Список статей Академии в нижней части страницы может больше не соответствовать тексту, который вы изменили. Рекомендуется просмотреть этот список и отключить связь с материалами Академии, не соответствующими вашей статье. Статьи Академии влияют на расчет индекса цитирования и других показателей.
- Как и в случае с добавлением материалов вручную, сбор информации о цитировании измененной статьи может занять несколько дней. Этот процесс можно ускорить, добавив соответствующую статью из Академии Google и объединив ее с вашей версией. Тогда показатели цитирования сразу будут обновлены.
- Возможно, статья, которую вы изменили, уже существовала в вашем профиле как отдельный материал. Рекомендуется объединить дублирующие друг друга записи. Для этого нажмите на заголовок столбца "Название/Автор", чтобы упорядочить статьи по названию, установите флажки рядом с повторяющимися элементами (которые теперь отображаются последовательно) и выберите "Объединить" в меню *Действия*.

<span id="page-11-3"></span>В моем профиле дважды отображается одна и та же статья. Как это исправить?

Выберите обе версии этой статьи. Затем в меню *Действия* нажмите "Объединить". Вы увидите обе ссылки на данную статью. Нажмите "Выбрать" рядом с лучшей ссылкой (позже вы сможете ее изменить). Версии будут объединены. Счетчики и показатели цитирования будут автоматически обновлены с учетом того, что статьи были объединены в одну.

<span id="page-11-4"></span>После объединения версий с 27 и 4 цитированиями получилась статья с 30 цитированиями. Разве не должно быть 31 упоминание?

Не обязательно. В счетчике "Процитировано:" отображается количество работ, ссылающихся на объединенную статью. Возможно, одна из них ссылается на каждую из версий, которые вы объединили. В формуле

 $27 + 4 = 31$  такая ссылка была бы засчитана дважды. Если же после объединения счетчик показал меньше 27, сообщите нам об этом.

<span id="page-12-0"></span>Почему рядом со счетчиком "Процитировано:" отображается знак ∗?

Знак ∗ указывает на то, что имеются цитирования, которые, возможно, не соответствуют данной статье. Это определяется компьютерной программой автоматически. Вы можете самостоятельно проверить такие цитирования. Для этого нажмите на заголовок материала и найдите статьи Академии, рядом с которыми отображается знак ∗.

<span id="page-12-1"></span>Как сделать профиль общедоступным

#### **Будет ли мой профиль виден другим?**

Если ваш профиль не является общедоступным, то видеть его можете только вы.

#### **Как сделать профиль общедоступным?**

Нажмите на ссылку "Изменить" рядом с надписью "Мой профиль является личным" и выберите "Мой профиль общедоступен".

#### **Как увидеть свой профиль глазами других пользователей, прежде чем сделать его общедоступным?**

Нажмите на ссылку "Изменить" рядом с надписью "Мой профиль является личным". Нажмите "Предварительный просмотр общедоступной версии".

#### **Как получить ссылку на мой общедоступный профиль?**

Нажмите "Ссылка" рядом с надписью "Мой профиль общедоступен". Вы увидите общедоступный URL вашего профиля, который можно добавить на домашнюю страницу или отправить по электронной почте коллегам. Выделите его мышкой и вставьте, куда необходимо.

#### **Мой профиль уже общедоступен. Нужно ли мне делать что-то еще, чтобы он мог отображаться в результатах поиска Академии Google?**

Необходимо добавить подтвержденный адрес электронной почты вашего научного учреждения (например ivanov $(a)$ bsu.by).

Чтобы ваш профиль отображался в результатах поиска Академии Google, он должен быть общедоступным и содержать подтвержденный адрес электронной почты вашего научного учреждения (личные адреса электронной почты, например gmail.com, hotmail.com, aol.com, yahoo.com, qq.com и т. п., для этой цели не подойдут). Чтобы добавить в профиль подтвержденный адрес электронной почты, нажмите на ссылку "Изменить" рядом с надписью "Нет подтвержденного адреса электронной почты", добавьте новый адрес, относящийся к вашей организации, и нажмите "Сохранить". Мы отправим вам электронное письмо со ссылкой для подтверждения. Нажмите на нее, и адрес электронной почты будет подтвержден. После этого ваш профиль сможет отображаться в результатах поиска Академии Google.

Не беспокойтесь, в общедоступном профиле ваш адрес электронной почты отображаться **не будет**. Мы не будем его продавать, обменивать или использовать для рассылки сообщений, не имеющих отношения к Академии Google.

### <span id="page-13-0"></span>Изучение цитирований ваших статей

#### **Как просмотреть список цитирований одной из моих статей?**

Выберите показатель "Процитировано:" для нужной статьи.

#### **Как просмотреть диаграмму цитирований одной из моих статей?**

Нажмите на заголовок статьи.

#### **Как получать уведомления о новых цитированиях одной из моих статей?**

Нажмите на показатель "Процитировано:" для нужной статьи и выберите значок конверта в зеленой панели под полем поиска. Вам начнут приходить оповещения о новых работах, ссылающихся на ваши материалы.

#### **Почему счетчик "Процитировано:" для одной из моих статей перечеркнут?**

По данным Академии Google эта статья ничем не отличается от другой в вашем профиле. Счетчик цитирований отображается рядом с обеими работами, однако для расчета показателей они учитываются только один раз.

Рекомендуется объединить одинаковые статьи. Для этого выберите их и нажмите "Объединить" в меню "Действия".

#### **Мне нравятся другие показатели цитирования. Планируется ли введение g-индекса и e-индекса или среднего количества цитирований на статью?**

Вероятнее всего, нет. Вычисляются две версии (*За все время* и *Недавно*) трех показателей: *h-индекса*, *i10-индекса* и общего числа цитирований. Существуют и другие параметры, но если мы будем учитывать слишком много показателей, полезность статистических данных снизится, а использовать службу станет труднее.

#### **Количество цитирований одной из моих статей слишком мало. Мне известны ссылающиеся на нее материалы, которые не указаны в списке цитирований. Как это исправить?**

Число цитирований рассчитывается на основе индекса Академии Google. Вы можете изменять статьи в своем профиле, но информация об их цитировании обновляется автоматически при обновлении Академии Google.

Чтобы показатель "Процитировано:" изменился, нужно дождаться обновления Академии Google. Обычно содержание Сети представлено в ней так, как оно *доступно* нашим поисковым роботам и большинству пользователей. Если некоторые цитирования не указаны, скорее всего, статьи, ссылающиеся на ваши материалы, недоступны для наших поисковых роботов или

отформатированы так, что наши индексирующие алгоритмы не могут определить библиографические данные или источники.

Чтобы это исправить, вам нужно найти цитирующие статьи, при индексации которых возникают проблемы, и вместе с издателем этих материалов внести необходимые изменения (см. [рекомендации по добавлению\)](https://scholar.google.com/intl/en/scholar/inclusion.html). Как правило, изменения отражаются в Академии Google через 3–6 месяцев, но в случае с крупными издательствами процесс может занять намного больше времени.

## <span id="page-14-0"></span>Обновления профиля

#### **Как убедиться, что показатели и диаграммы цитирования соответствуют действительности?**

Вам не нужно ничего предпринимать. При обновлении Академии Google это же действие будет выполняться для показателей и диаграммы цитирования.

#### **Я хочу включить автоматическое обновление списка статей. Как это сделать?**

Выберите "Обновления профиля" в меню *Действия*. Включите автоматические обновления и нажмите "Обновить настройки". При обновлении Академии Google то же будет происходить и с профилем.

*Указанное выше относится только к обновлению списка статей. Эта функция не имеет отношения к счётчику "Процитировано:" и другим показателям, так как они обновляются постоянно, отражая изменения в Сети*.

#### **Автоматические обновления включены. Однако моя новая статья не добавилась в профиль. Как это исправить?**

Инструкции по добавлению недостающих статей изложены [здесь.](https://scholar.google.com/intl/ru/scholar/citations.html#add)

#### **Некоторые статьи в профиле были мной изменены. Как не допустить потери этих корректировок в результате автоматического обновления?**

Вам не нужно ничего предпринимать. Автоматическое обновление не вносит изменения в статьи, которые вы редактировали.

## <span id="page-14-1"></span>Просмотр обновлений профиля

#### **Почему на странице обновлений сказано, что одна из моих статей дублирует другую?**

Это происходит при изменении поискового индекса Академии Google и говорит о том, что данная статья является копией другого материала в вашем профиле. Это может произойти, например, если издатель изменяет формат публикаций или исправляет ошибку. Рекомендуется принять это предложение. Конечно, вы можете оставить одинаковые статьи в своём профиле, но для расчёта показателей цитирования будет использоваться только одна из них.

#### **Почему на странице обновлений сказано, что для одной из моих статей нет соответствия в Академии Google?**

Это происходит при изменении поискового индекса Академии Google и говорит о том, что мы не смогли сопоставить статью из вашего профиля с новым индексом. Чаще всего это происходит потому, что соответствующая работа считалась копией другой в вашем профиле, но мы не смогли определить, какой именно. Иногда это бывает связано с удалением статьи из Академии Google (например, если она больше не доступна в Интернете или ссылающиеся на нее статьи стали недоступны для наших поисковых роботов).

Чтобы проверить, нет ли у вас дублирующих друг друга материалов, откройте профиль, нажмите на заголовок столбца "Название/Автор", чтобы сортировать элементы по названию, и найдите нужную статью. Если одна и та же работа приведена в списке несколько раз, вы можете удалить копию, которой не найдено соответствия. Если же это не копия, вы можете оставить ее в своем профиле. Однако ее показатель цитирований будет равен 0, так как для нее не было найдено соответствия в Академии Google. Обратите внимание, что сохранение статьи в профиле **не восстановит** ее в Академии Google. Дополнительную информацию и рекомендации по добавлению материалов можно найти [на этой странице.](https://scholar.google.com/intl/en/scholar/inclusion.html)

## <span id="page-15-0"></span>Общие вопросы

#### **Мой профиль уже создан. Где он?**

Он находится [здесь,](https://scholar.google.com/citations?hl=ru) а также доступен по ссылке "Мои цитирования" в правом верхнем углу страниц Академии Google.

#### **Как экспортировать статьи из профиля?**

Чтобы экспортировать все статьи из профиля, выберите в меню *Действия* команду "Экспортировать". Чтобы выполнить эту процедуру для отдельных материалов, выберите их и нажмите "Экспортировать". Указать формат экспортируемых статей можно в меню на странице экспорта.

#### **Как сортировать статьи в профиле по дате публикации?**

Нажмите на заголовок столбца с надписью "Год".

#### **Когда я выполняю в Академии Google поиск по своему имени, я нахожу свою статью "Плетение корзин у полуобезьян: критический очерк". Почему ее нет в моем профиле?**

Инструкции по добавлению недостающих статей изложены [здесь.](https://scholar.google.com/intl/ru/scholar/citations.html#add)

#### **Как добавить в профиль ссылку на мою домашнюю страницу?**

Нажмите на ссылку "Добавить домашнюю страницу". Введите URL последней и нажмите "Сохранить".